## MYOB IMS Payroll File Transfer Instructions

May 2021

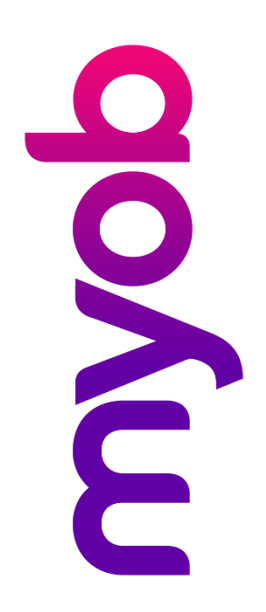

## IMS Payroll File Transfer Instructions

MYOB IMS Payroll subscribes to Hightail, a file transfer site. This allows IMS and you, as a valued client, to transfer files quickly, securely and efficiently.

## How to Send a File to IMS

Before using this facility, ensure that an IMS staff member is aware of your intention to send the file.

The following link provides access to the Hightail Dropbox from where you can select and send files to IMS:

<https://spaces.hightail.com/uplink/IMSPAYROLL>

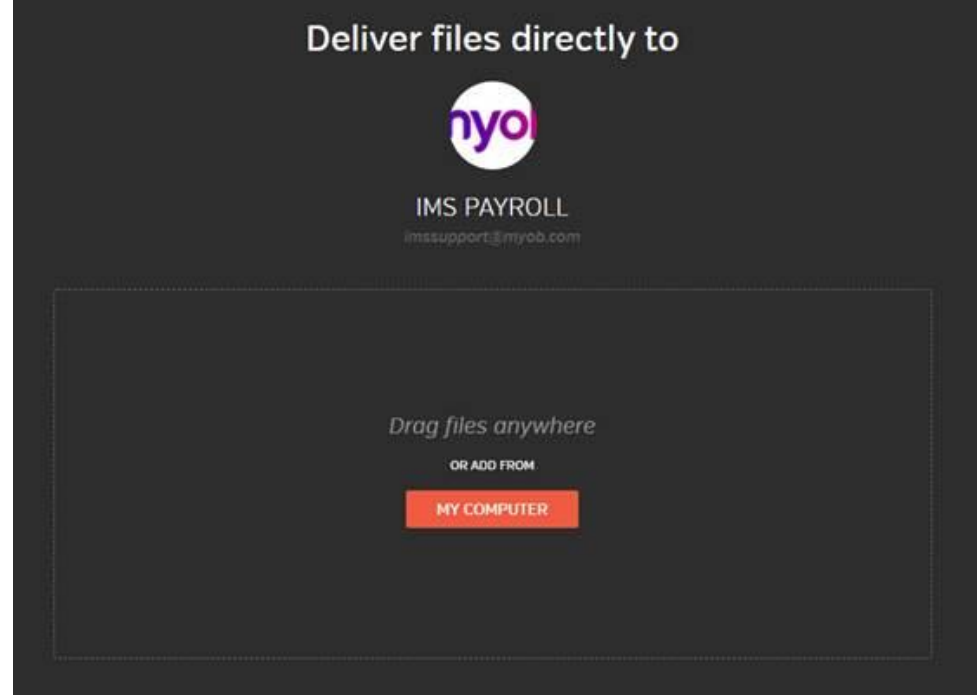

Either click on the MY COMPUTER link and browse to the file you want to upload, or drag the file onto the screen.

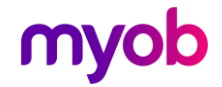

Enter your Full Name and/or Company Name, Email address, Subject and/or any message pertaining to the files being sent. Click the UPLOAD button to send the file(s).

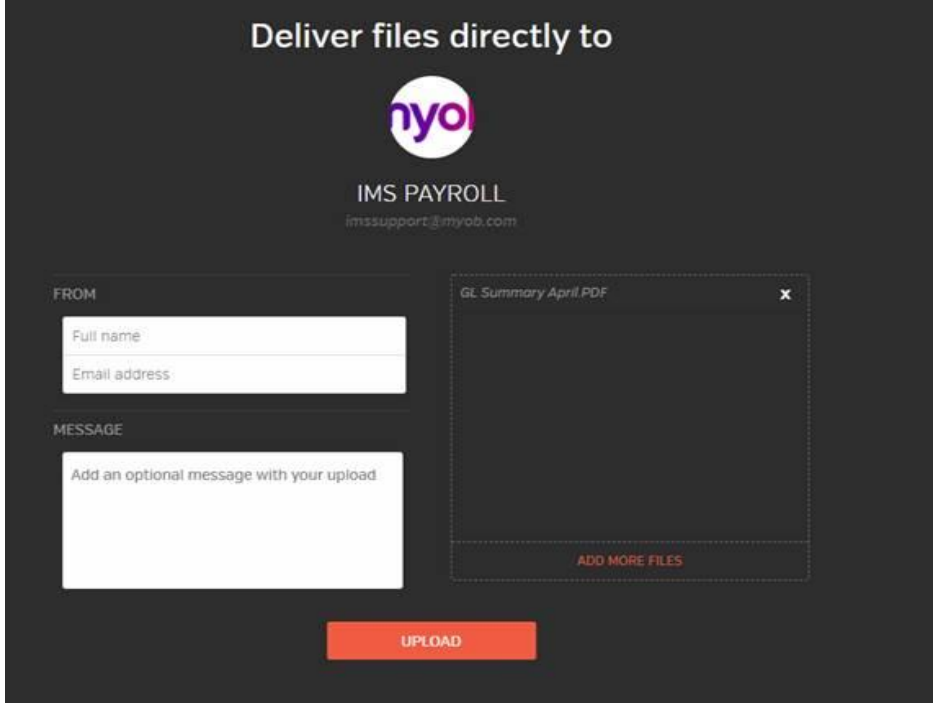

IMS will be automatically notified by email when the file(s) sent are available for them to download.

## How to Download a File Sent from IMS

If MYOB IMS Payroll sends you one or more files, you will receive an email advising you that the file(s) are now available for downloading.

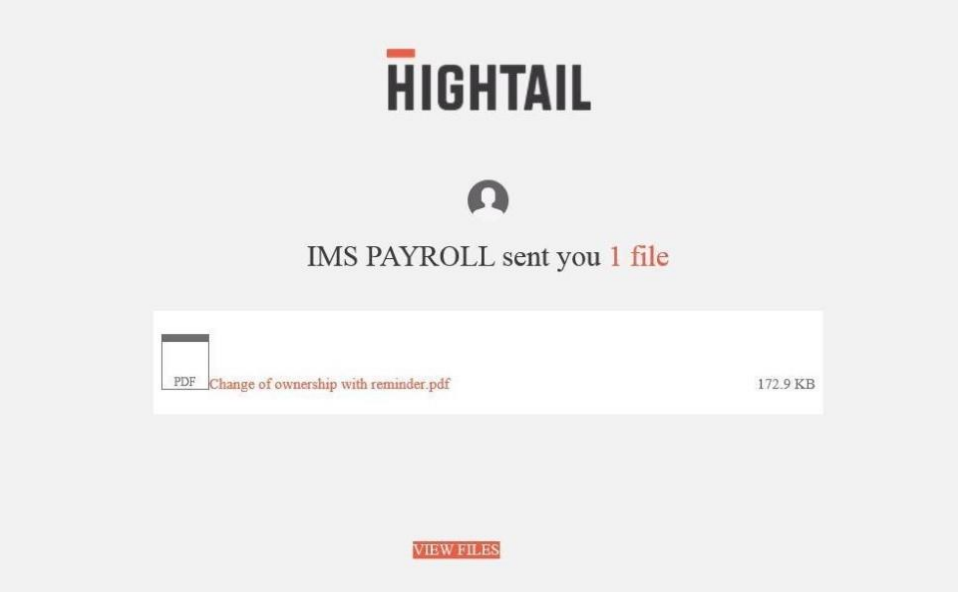

Click VIEW FILES to be directed to the Hightail website.

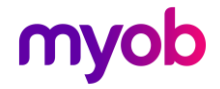

Click DOWNLOAD FILES to display a standard Save window. Click Save and the file(s) will automatically save to your Downloads folder.

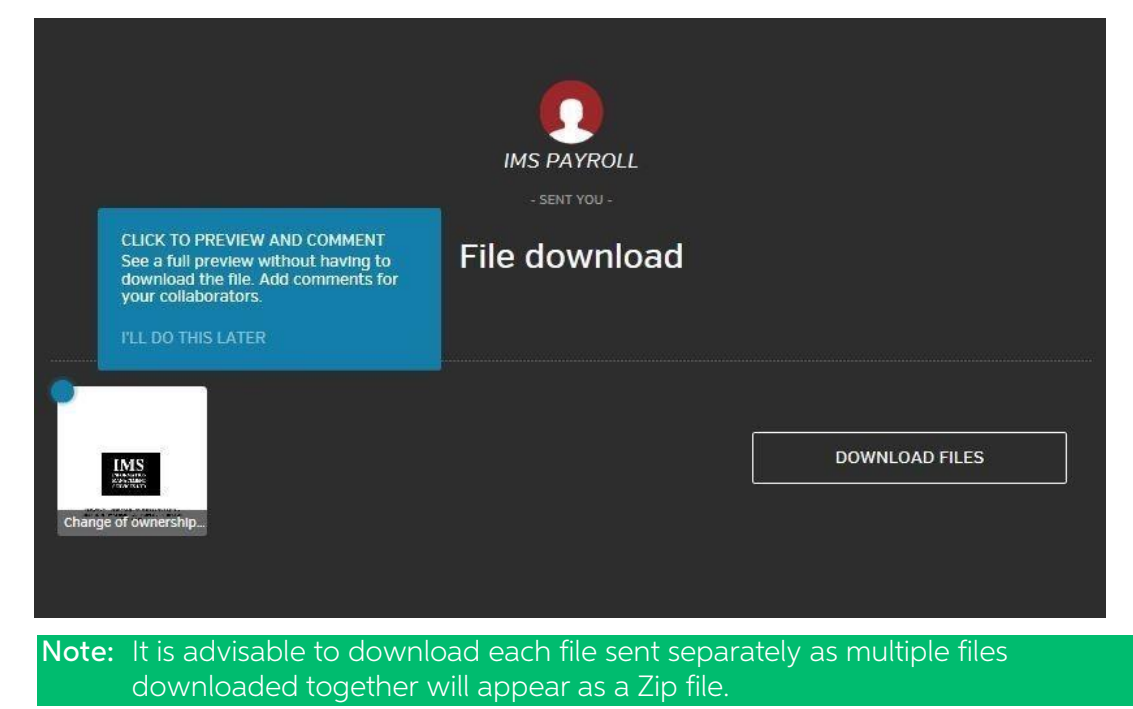

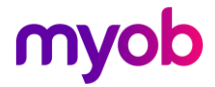